# M1 Lego-Roboter im Informatik-Unterricht der Sekundarstufe I

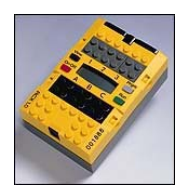

### Programmieren des RCX mit Robolab

#### Robolab starten:

Um ein Programm mit Robolab zu erstellen, starten Sie zunächst das Programm. Es erscheint ein Fenster, das Ihnen drei Möglichkeiten zur Auswahl stellt – wählen Sie *Programmer* aus. Im nächsten Fenster haben Sie die Wahl zwischen dem einfachen *Pilot*-Level oder dem komplexeren und mit wesentlich mehr Möglichkeiten ausgestatteten *Inventor*-Level. Selektieren Sie *Inventor4*, so erscheinen die vorinstallierten Themen, die beliebig ergänzt werden können. Wählen Sie das Thema *Starter Set* aus, dann erscheinen unter *Program* die unter diesem Thema bereits erstellten Programme.

#### Ein neues Programm erstellen:

Entscheiden Sie sich für *Torbot.vi*. Aus programmtechnischen Gründen erscheinen zwei Fenster mit der Bezeichnung Torbot.vi, wobei für die Programmerstellung nur das Diagrammfenster interessant ist.

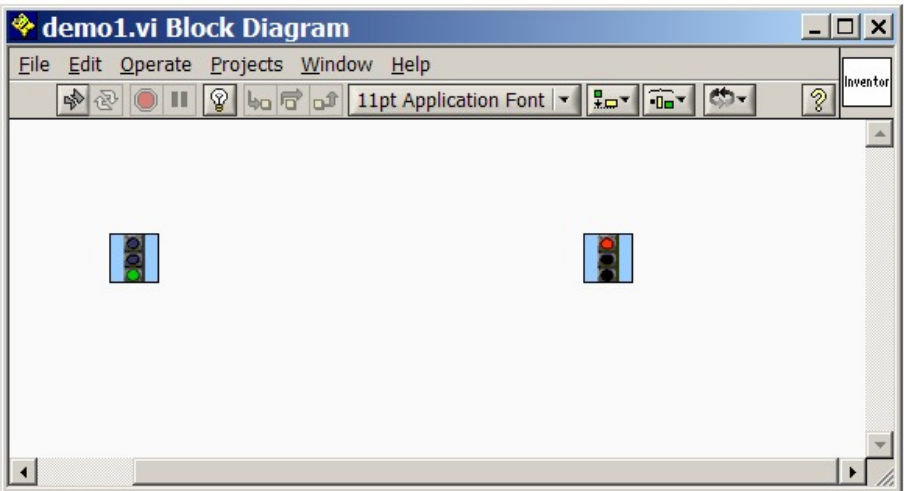

Um ein neues Programm zu erstellen, wählen Sie im Menu *File* den Unterpunkt *New VI* aus (Anschließend können Sie die Torbot-Fenster schließen). Speichern Sie die noch "leere" Datei ab (*Save As* im Menu *File*). Da Robolab über eine rein graphische Programmierumgebung verfügt, besteht das neue Programm bisher nur aus den Start- und Stop-Symbolen. Befehle zur Steuerung des Roboters wählt man aus dem *Functions*-Fenster aus und zieht sie mit der Maus auf die Oberfläche des Programmfensters in der Regel in der Reihenfolge, in der sie abgearbeitet werden sollen. Steht der Mauszeiger auf einem Symbol im Functions-Fenster, so erscheint oben eine Kurzbeschreibung. Wem diese sowie das graphische Symbol nicht zum Verständnis des Befehls ausreichen, der erhält eine ausführliche Beschreibung im Menu *Help* des Diagrammfensters unter *Show Context Help*.

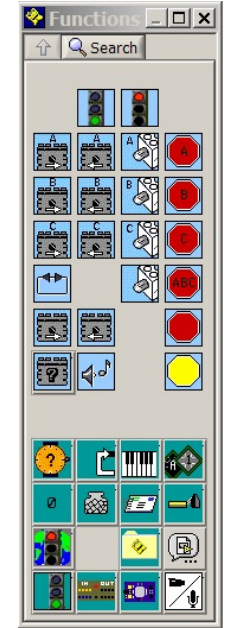

# M1 Lego-Roboter im Informatik-Unterricht der Sekundarstufe I

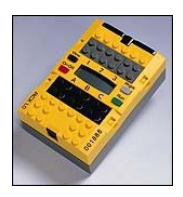

### Fehler beseitigen:

Das Programm unten hat folgende Funktionalität: Zunächst laufen die Motoren A und C zwei Sekunden vorwärts, dann werden sie angehalten. Anschließend laufen sie so lange rückwärts, bis der Sensor gedrückt wird. Leider funktioniert das Programm so noch nicht und kann deshalb auch nicht auf den RCX übertragen werden, was man am zerbrochenen Pfeil (in der Iconleiste ganz links) erkennen kann. Der Grund liegt in der fehlenden Verbindung zweier Icons: *Motor C rückwärts* und *Warte bis Sensor gedrückt*. Normalerweise werden die Verbindungen automatisch vom Programm erzeugt, man muss nur mit dem Symbol, das man gerade auf die Diagrammfläche zieht, nahe genug an das vorhergehende Symbol herangehen.

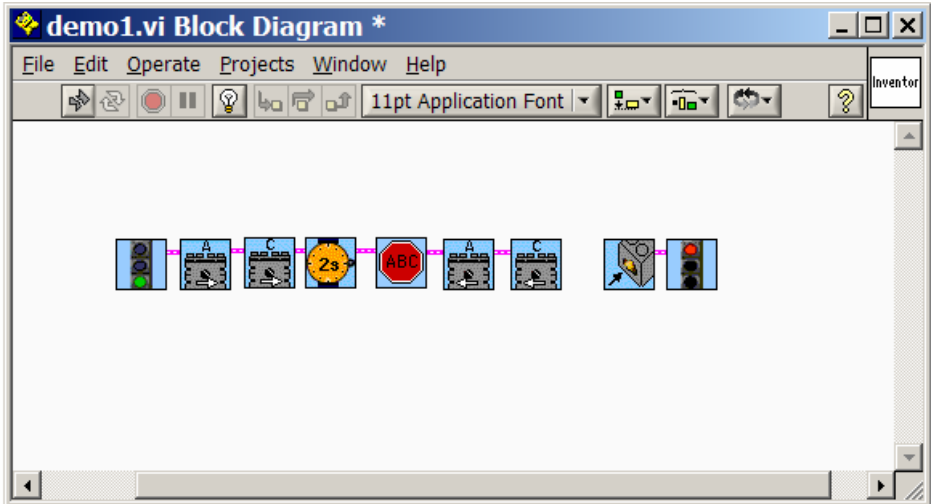

Die fehlende Verbindung lässt sich folgendermaßen ergänzen: Durch zweimalige Drücken der Leertaste verwandelt der Mauscursor sein Aussehen und ähnelt nun einer Garnrolle. Geht man damit auf die rechte obere Ecke des Befehls *Motor C rückwärts*, hält die linke Maustaste gedrückt und geht nun auf die rechte obere Ecke des Befehls *Warte bis Sensor gedrückt*. Lässt man jetzt die Maustaste los, so wird die Verbindung erstellt und der Übertragungspfeil ist nicht mehr zerbrochen.

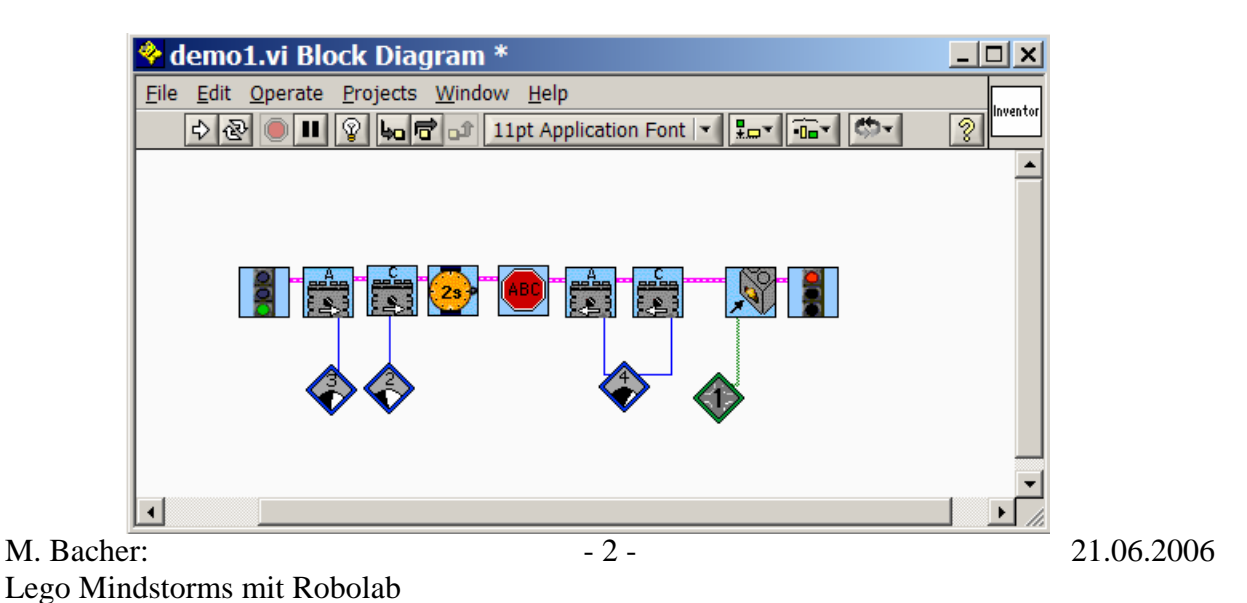

# M1 Lego-Roboter im Informatik-Unterricht der Sekundarstufe I

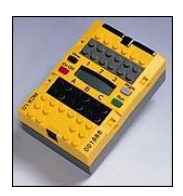

### Die Feinabstimmung vornehmen:

Das Programm könnte nun übertragen, aber es hat noch einige Schönheitsfehler: Es ist nicht angegeben, an welchem Eingang der Sensor angebracht ist(Vorgabe Eingang 1); außerdem möchte man eventuell die Leistung der Motoren reduzieren oder erhöhen(Vorgabe: 5 von 1 -5). Dazu klickt man in der Funktionspalette auf das Symbol im unteren Block in der oberen Reihe ganz rechts. Es erscheinen neue Symbole, aus denen man u. a. den gewünschten Eingang (1 – 3) und die Energiestufe auswählen kann. Auch sie werden an die gewünschte Stelle im Diagrammfenster gezogen. Abschließend werden sie wie oben beschrieben mit den

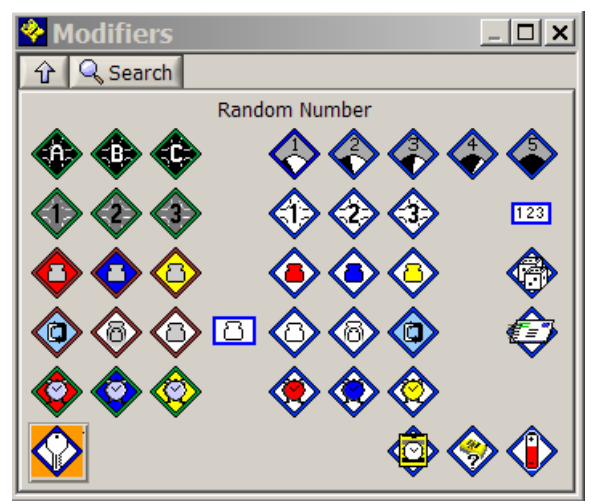

entsprechenden Symbolen (Berührungssensor bzw. Motor) verknüpft. Allerdings befinden sich die "Anschlüsse" unten links (Sensor) bzw. unten rechts (Motor). Dies wird auch angezeigt, wenn man mit dem Mauszeiger über das Symbol fährt.

Damit ist nun ein funktionsfähiges Robolab-Programm entstanden, dass durch Drücken des Buttons mit dem Übertragungspfeil auf den RCX übertragen werden. Bevor Sie das Programm starten, sollten Sie sich davon überzeugen, dass alle Ein- und Ausgänge auch so beschaltet sind, wie Sie es in Ihrem Programm vorgesehen haben. Ansonsten kann es sein, dass Sie sehr unliebsame Überraschungen erleben!

### Vorschläge für Programmierübungen:

- Schreiben Sie ein Programm, dass den Roboter ein Stück geradeaus vorwärts fahren lässt.
- Werden Sie mutiger und lassen den Roboter eine Kurve fahren, drehen oder zum Ausgangspunkt zurückkommen.
- Die zur Verfügung stehenden Roboter verfügen über verschiedene Sensoren. Nutzen Sie deren Möglichkeiten, in dem Sie den Roboter einem Hindernis ausweichen lassen, auf eine Lichtquelle zufahren lassen oder . . . Lassen Sie Ihrer Phantasie freien Lauf!